# **Afficher un calendrier internet dans Outlook Mac**

## **Produits concernés**

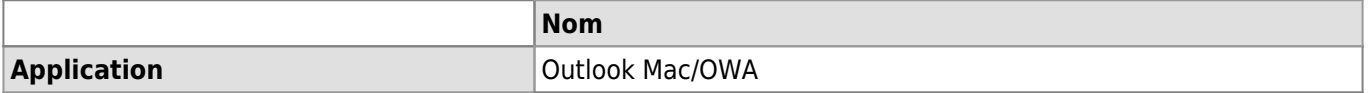

### **Description**

Outlook Mac ne permet pas d'afficher directement un calendrier internet dans sa liste de calendrier. Pour contourner le problème, il est nécessaire de passer en premier lieu par le webmail OWA.

#### **Démarche**

- Récupérer le lien du calendrier internet à intégrer dans Outlook Mac et le copier.
- Aller sur [le Webmail](http://owa.unil.ch) et se connecter avec ses identifiants UNIL.
- Aller dans le **calendrier**, faire un clic-droit sur **Vos calendriers** et choisir **Ouvrir le calendrier**.

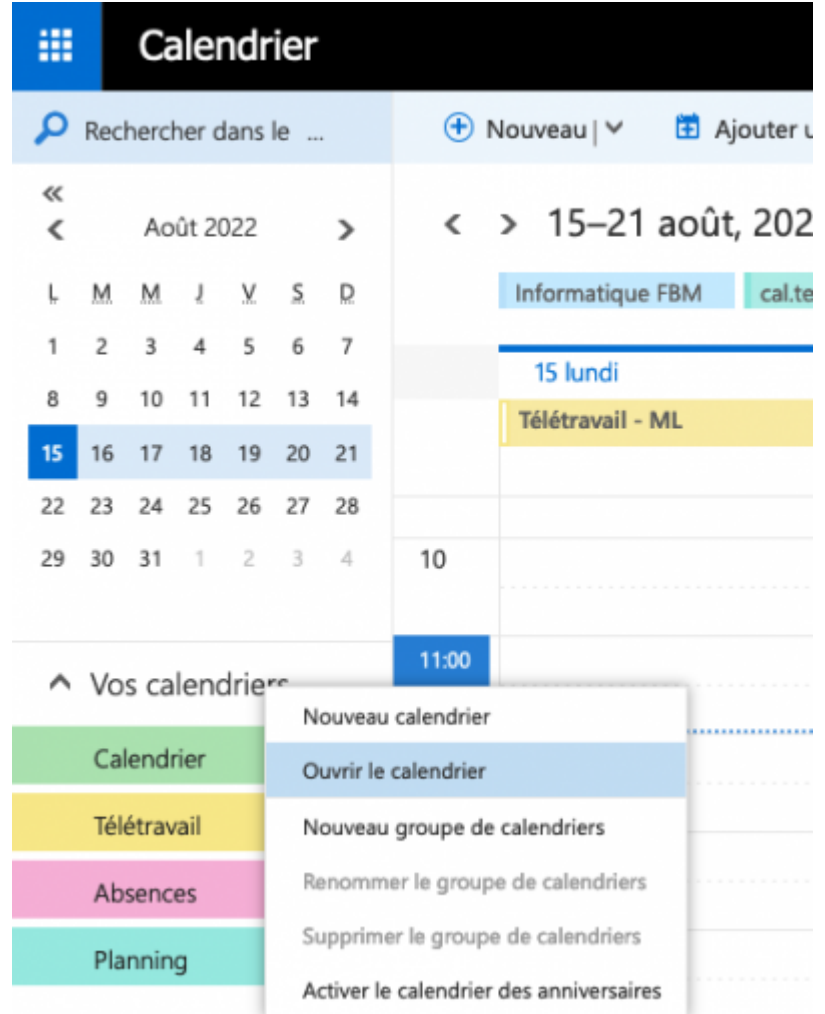

Coller le lien du calendrier internet à intégrer dans Outlook Mac dans le champ **Calendrier internet** puis cliquer sur **Ouvrir**.

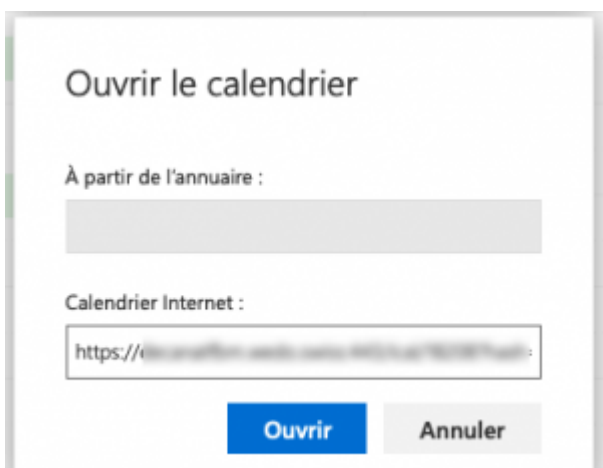

Le nouveau calendrier internet va s'ajouter sous la liste de vos calendriers sur owa.unil.ch.

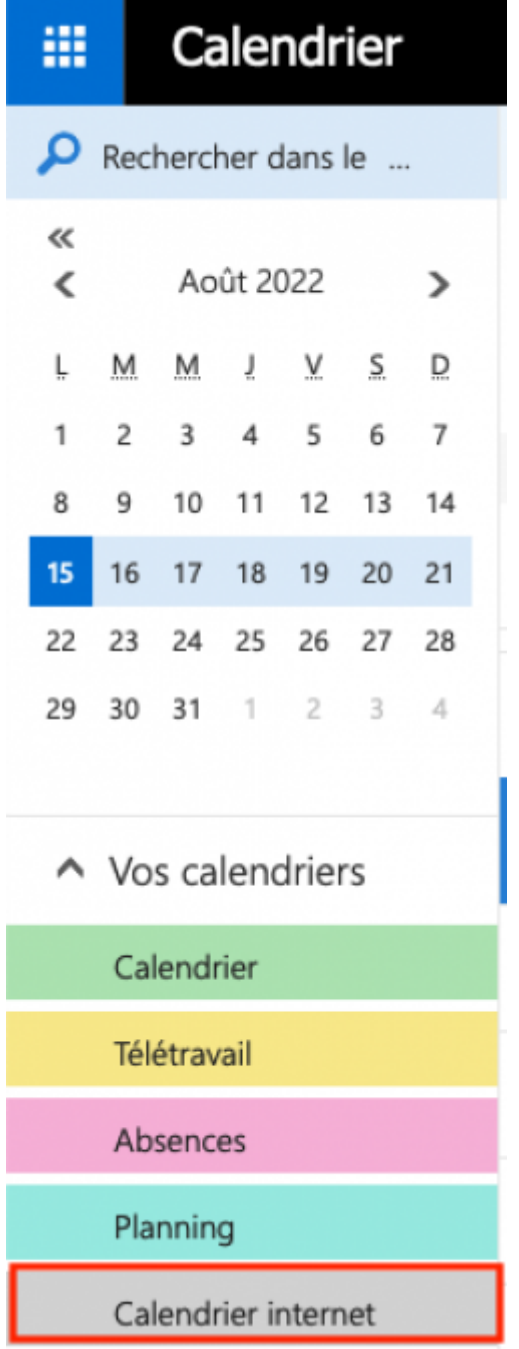

Redémarrer Outlook Mac pour que le nouveau calendrier s'affiche dans la liste de vos sous calendriers.

#### *Programme informatique de la FBM*

Afficher un calendrier internet dans Outlook Mac

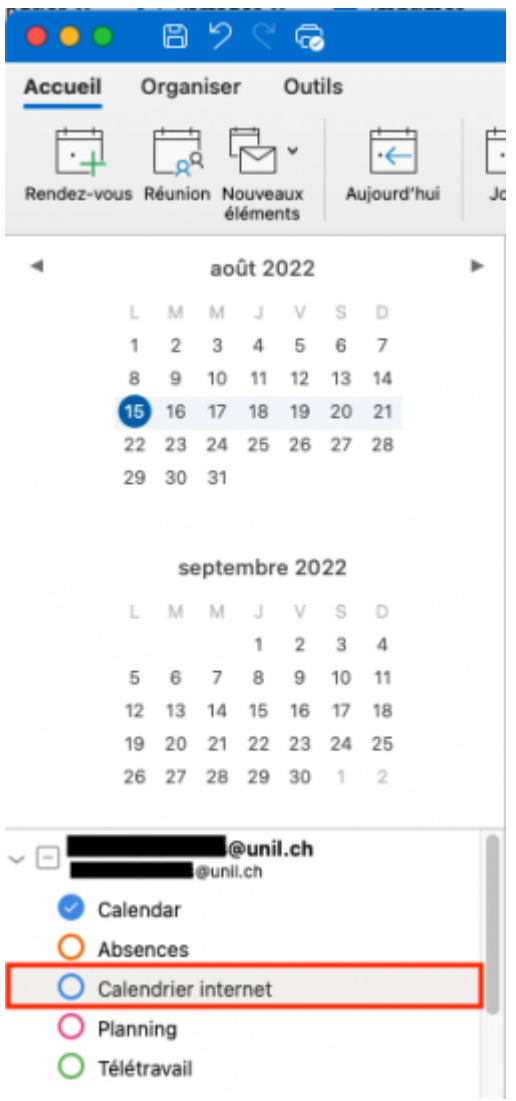

[webmail](https://wwwfbm.unil.ch/wiki/si/tag:webmail?do=showtag&tag=webmail), [outlook,](https://wwwfbm.unil.ch/wiki/si/tag:outlook?do=showtag&tag=outlook) [osx,](https://wwwfbm.unil.ch/wiki/si/tag:osx?do=showtag&tag=osx) [calendrier](https://wwwfbm.unil.ch/wiki/si/tag:calendrier?do=showtag&tag=calendrier)